#### $1/18$

## **Table of Contents**

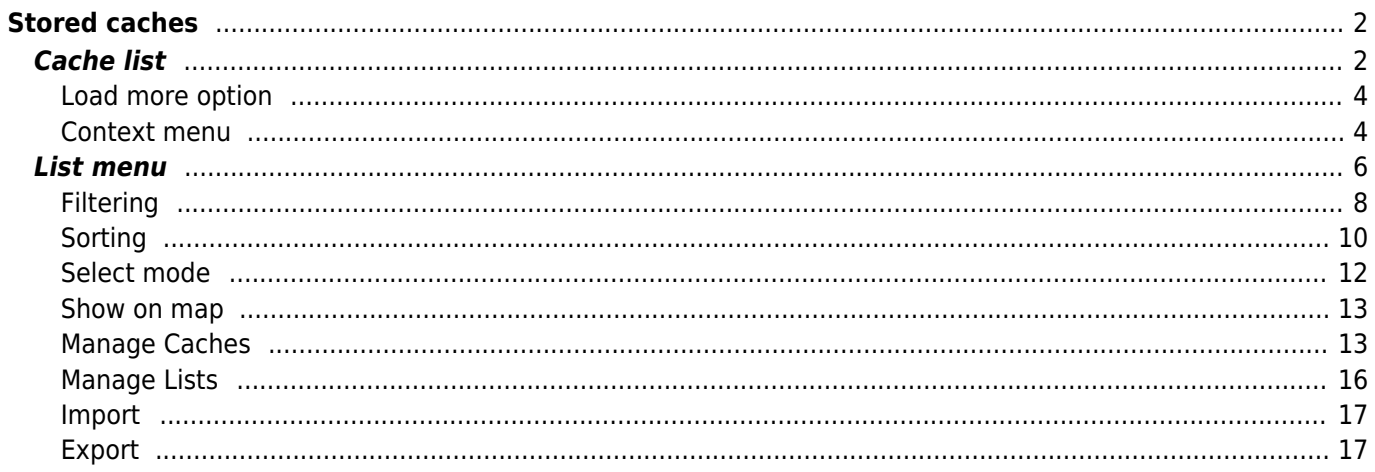

# <span id="page-1-0"></span>**Stored caches**

## $\pmb{\times}$

This menu lists the Geocaches currently stored on your mobile device for offline use. For a better geocaching experience, c:geo allows you to organize your stored geocaches into multiple lists.

You can always access the information in these lists, even if you have no network connection. All caches in these lists are stored offline with all relevant information. However some additional information (log images) is only available offline if you enabled this in the [corresponding settings.](https://cgeo.droescher.eu/en/mainmenu/settings#offline_data)

## <span id="page-1-1"></span>**Cache list**

Click on the following links to get information about the [Geocache Type Icons in c:geo](https://cgeo.droescher.eu/en/cacheicons) and [Geocache marker icons in c:geo,](https://cgeo.droescher.eu/en/cachemarkers) which are used on the cache lists.

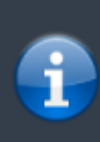

The same list view is also used in the result of [search functions](https://cgeo.droescher.eu/en/mainmenu/search), for showing a list of caches on the live and for displaying the content of

In this case - of course - caches on the list might not (yet) be stored in an offline list.

c:geo User Guide - Stored caches 3/18 2025/04/29 22:58

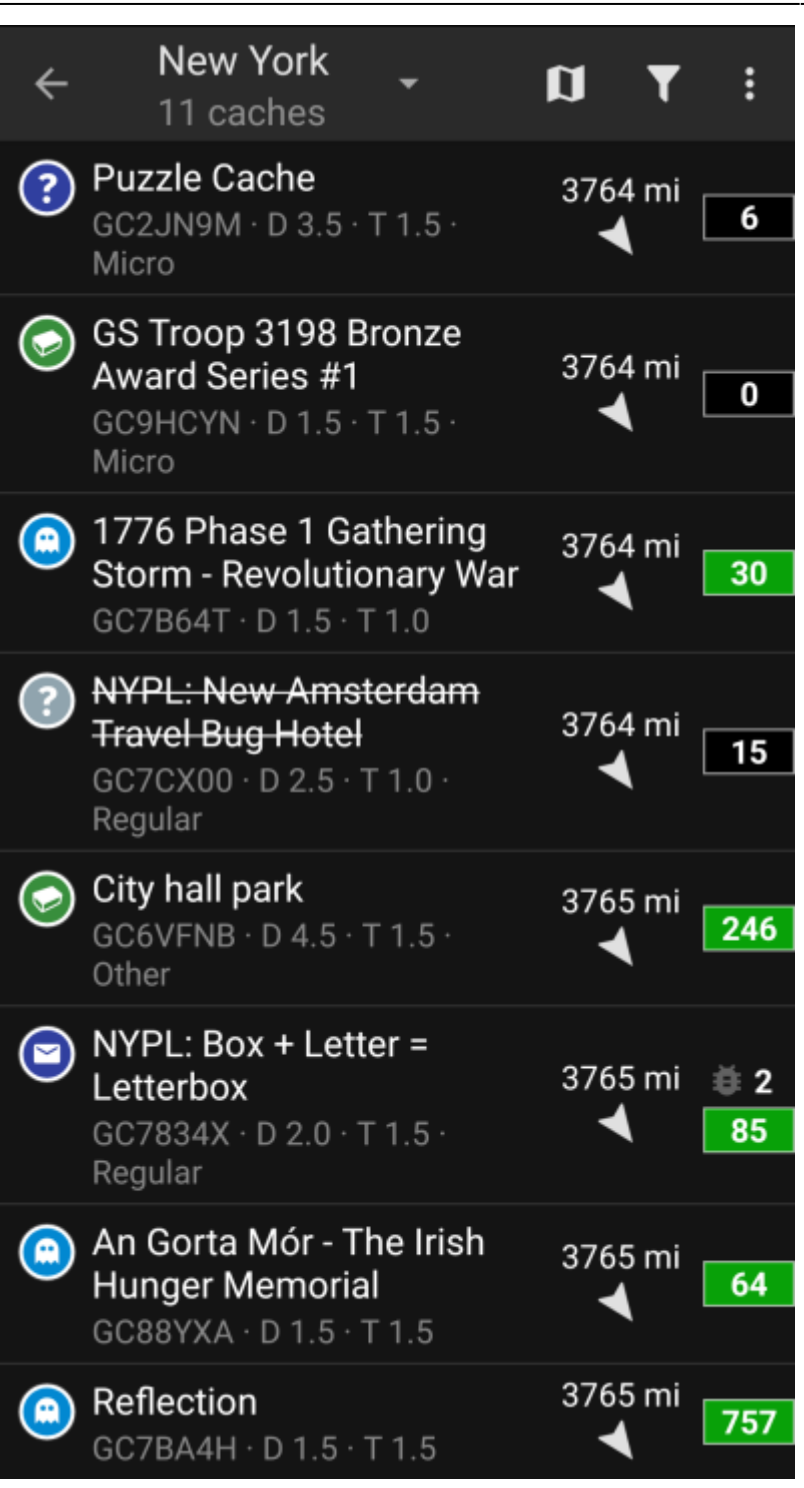

The list will show you the title of each geocache in the first row. Below this there is a subtitle showing its geo code, the D/T rating, the cache size, the [premium-only](https://cgeo.droescher.eu/en/basicmembers) status (if applicable) and whether the cache is stored offline (helpful if you are looking at a [search result](https://cgeo.droescher.eu/en/mainmenu/search) list). If enabled in [settings](https://cgeo.droescher.eu/en/mainmenu/settings#offline_data) the subtitle will also show the names of all lists, where the cache is stored.

The color stripe on the very left indicates (in addition to the markers on the cache type icon) whether this cache is found, you posted that you did not find it or you have a pending offline log for it.

If the title is strike through the corresponding cache is temporarily disabled, if the cache title is additionally shown in red letters the cache is archived and no longer available.

A short tap on one of the list entries will open the [details](https://cgeo.droescher.eu/en/cachedetails) of this cache, a long tap will open a [context menu](#page-3-2) with direct access to some cache related functions.

The information shown for each geocache on the right side of the list view is explained in the table below:

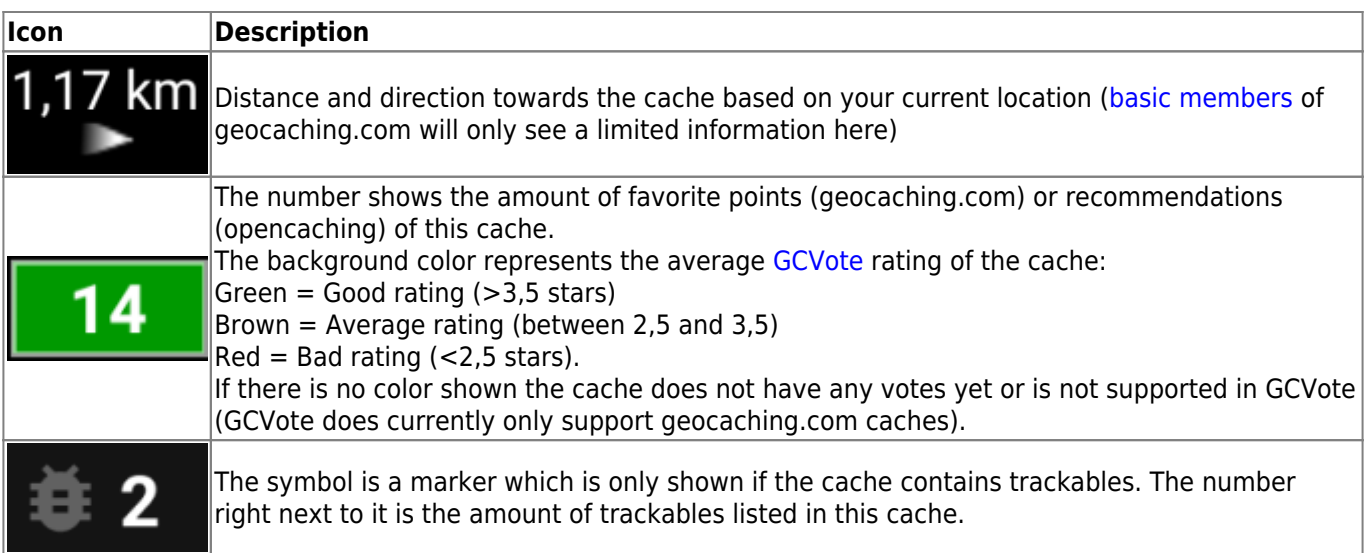

#### <span id="page-3-0"></span>**Load more option**

If the list you opened is created from a [search result](https://cgeo.droescher.eu/en/mainmenu/search) or a [pocket query view](https://cgeo.droescher.eu/en/mainmenu/pocketquery) there will be a button at then end of the list labeled Load more caches (Currently: XX) showing how many caches have currently been loaded to the list and tapping on it will load more results / pocket query entries.

#### <span id="page-3-2"></span><span id="page-3-1"></span>**Context menu**

At a long tap on one of the caches on your list, the following context menu will be opened, providing you access to some direct actions on this cache:

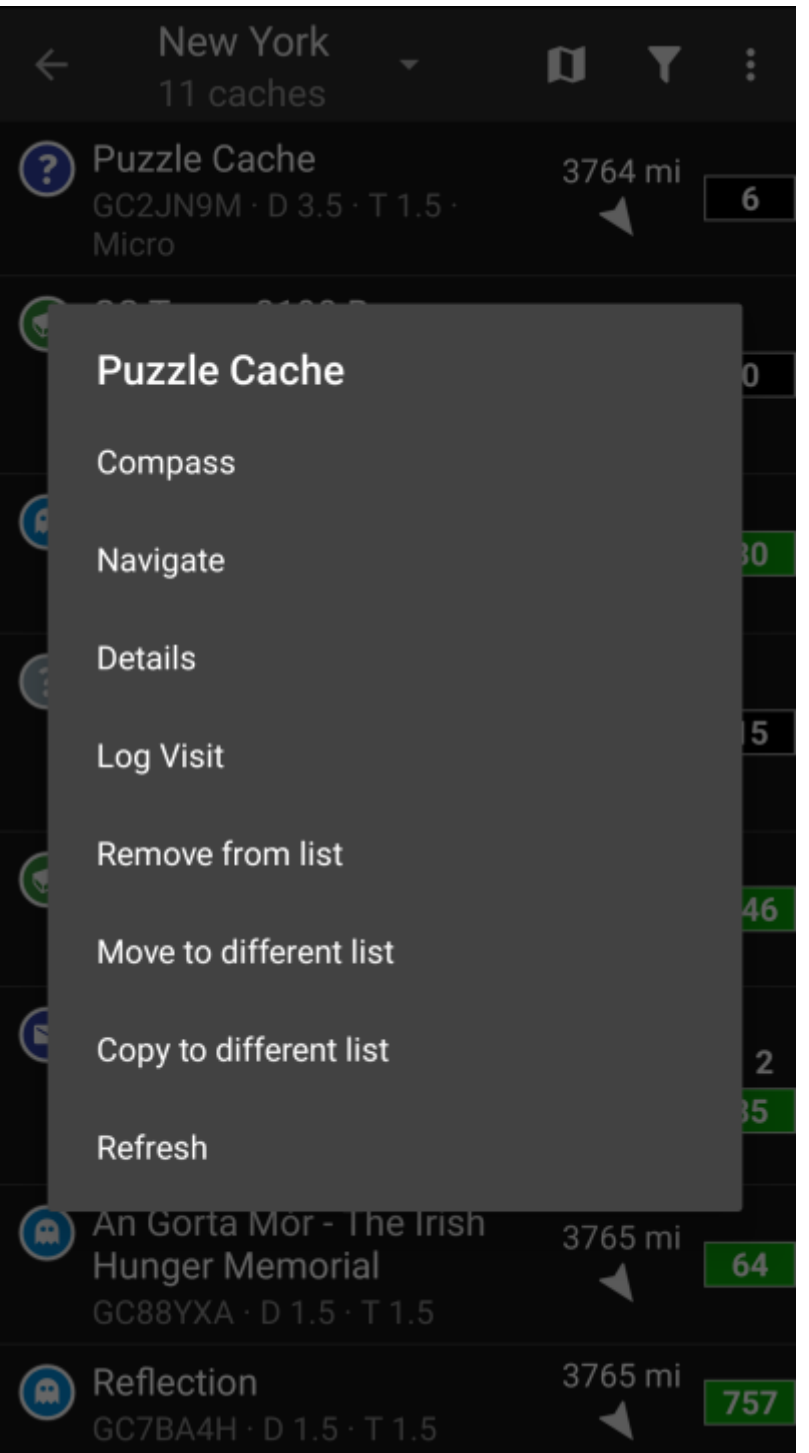

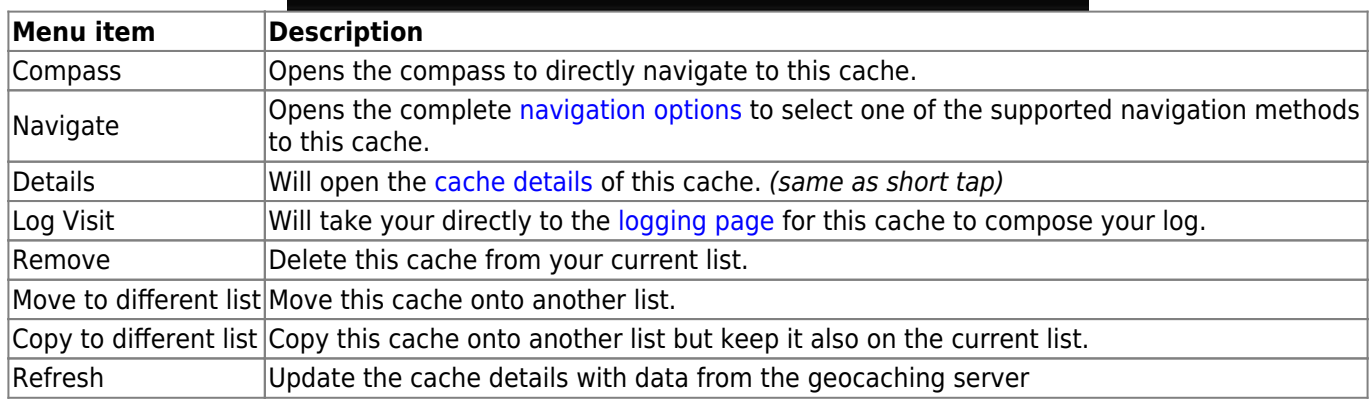

## **List menu**

The icons shown in the top bar and the contents behind the overflow menu button are distributed dynamically based on your device resolution and screen orientation. Thus it might be possible, that more or less items can be found behind the menu button or instead shown as icons in the top bar on your device.

<span id="page-5-0"></span>In case a menu entry is shown as an icon you can long press the icon to get a popup showing its function.

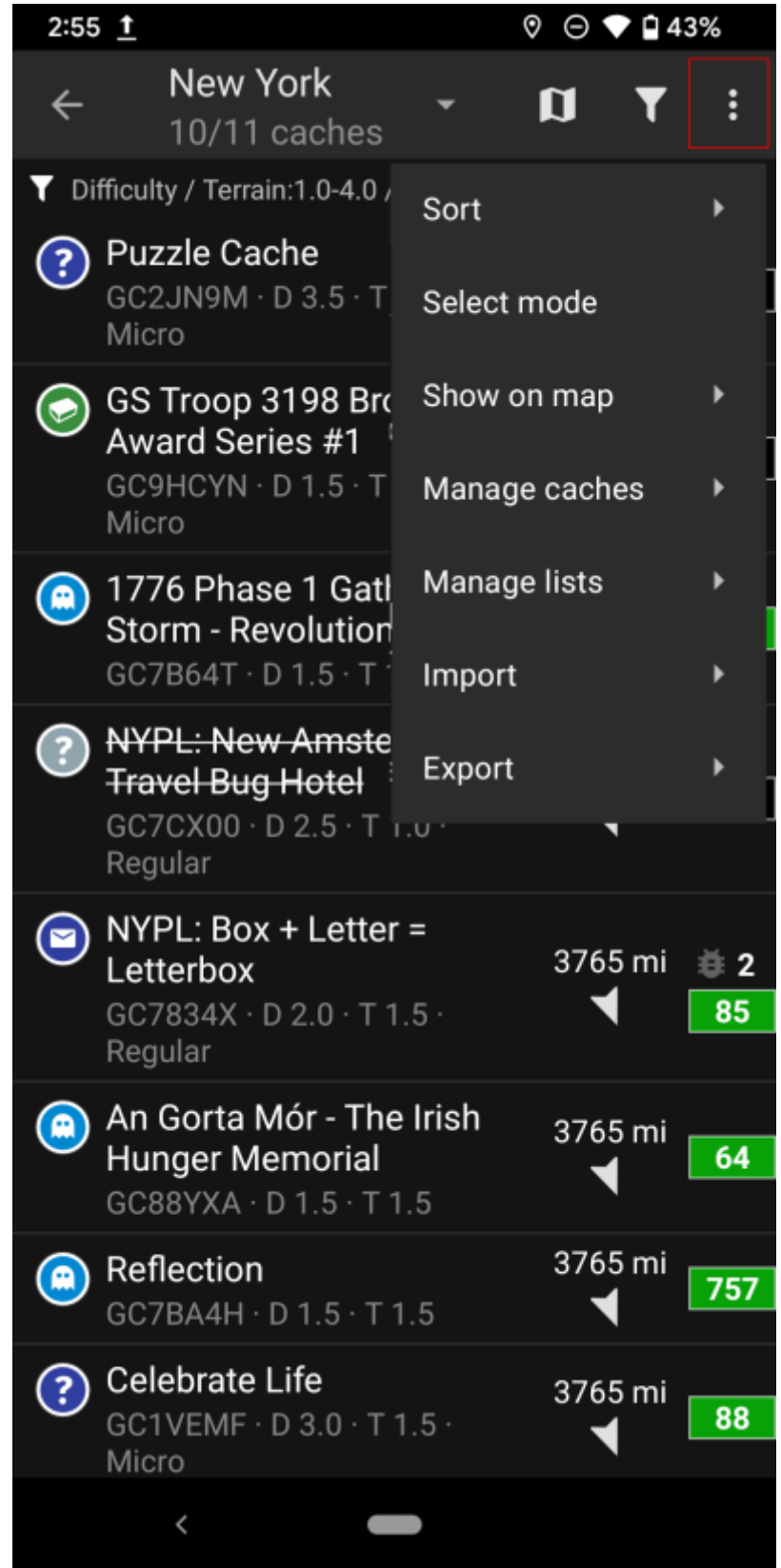

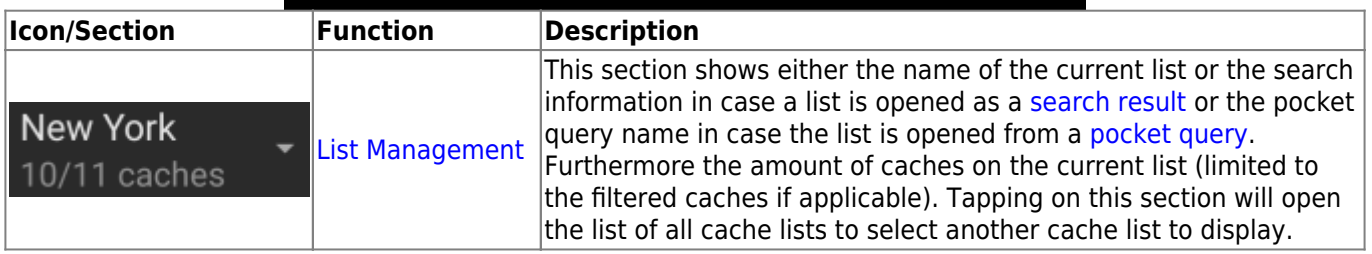

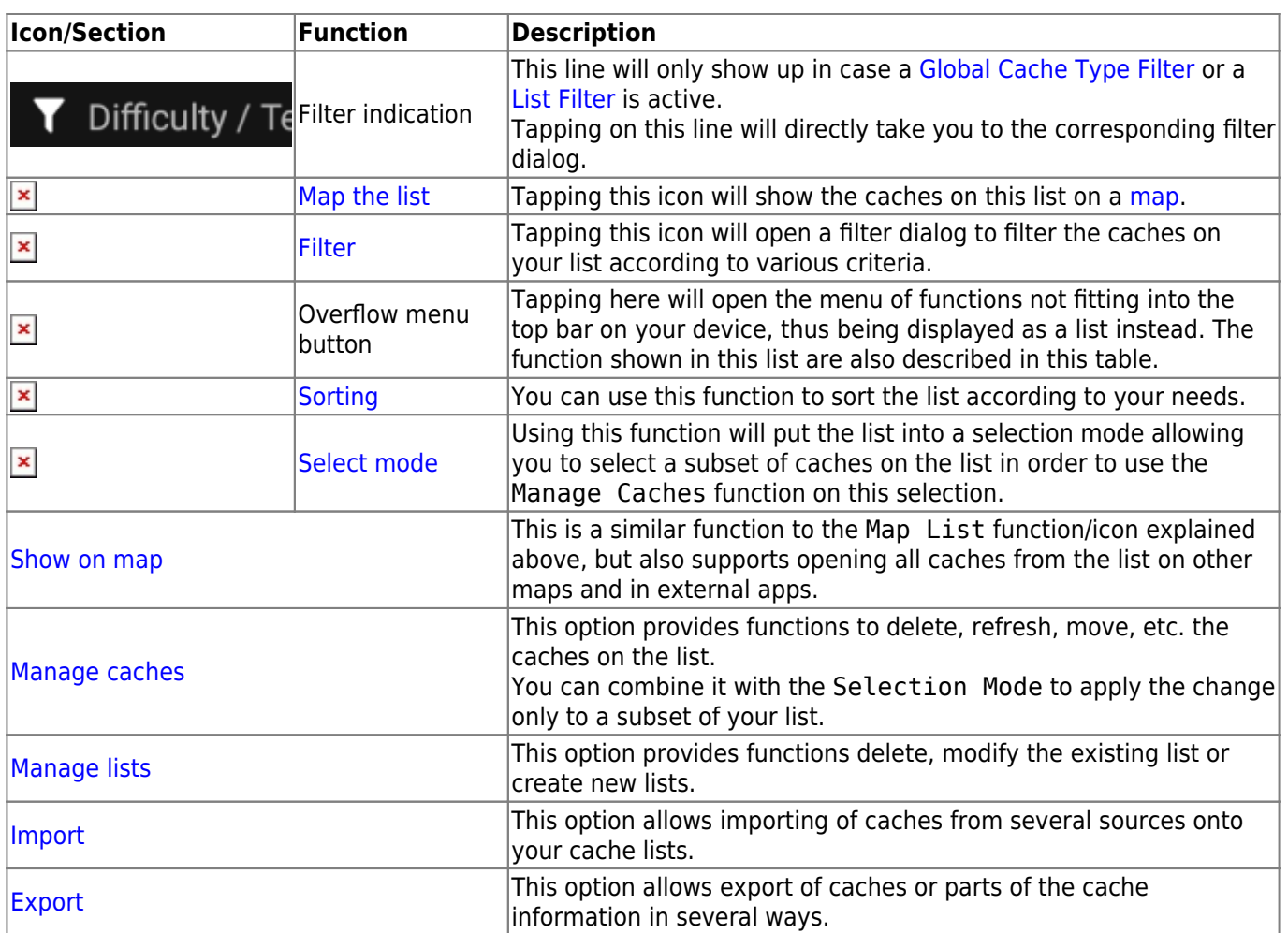

## <span id="page-7-1"></span><span id="page-7-0"></span>**Filtering**

This function allows you to filter the list by various criteria.

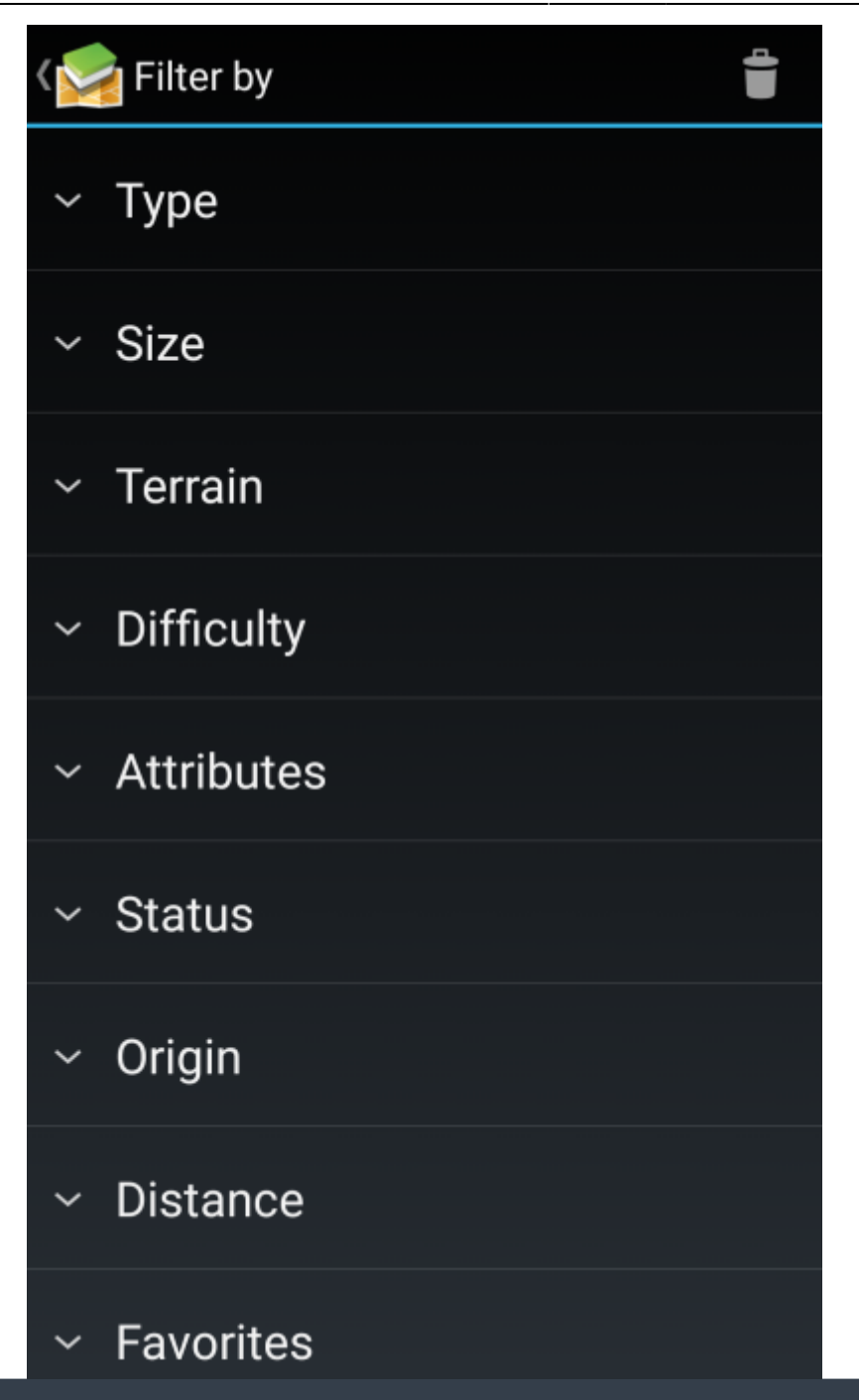

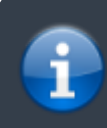

Other than the [Global Cache Type Filter](https://cgeo.droescher.eu/en/mainmenu/globaltypefilter) this filter does only apply to the lists, but can be combined with a global filter if needed.

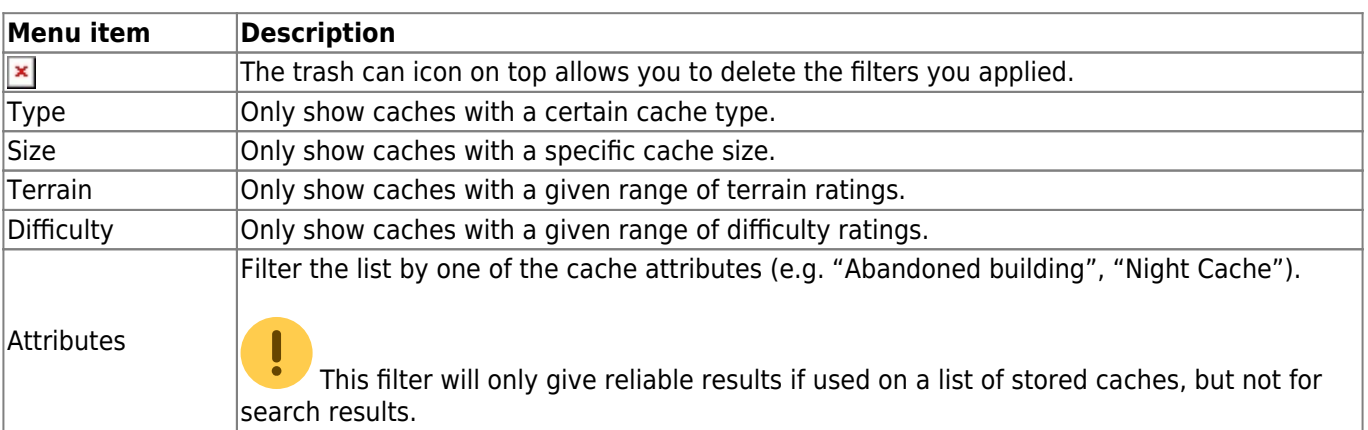

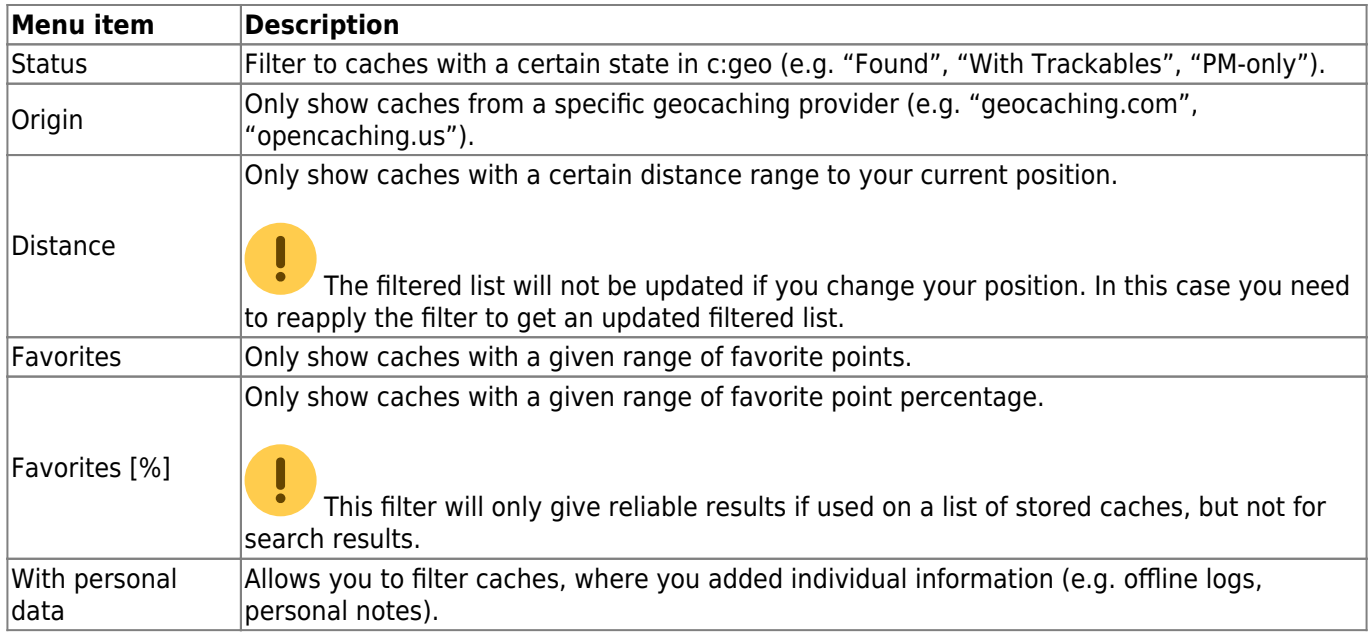

## <span id="page-9-1"></span><span id="page-9-0"></span>**Sorting**

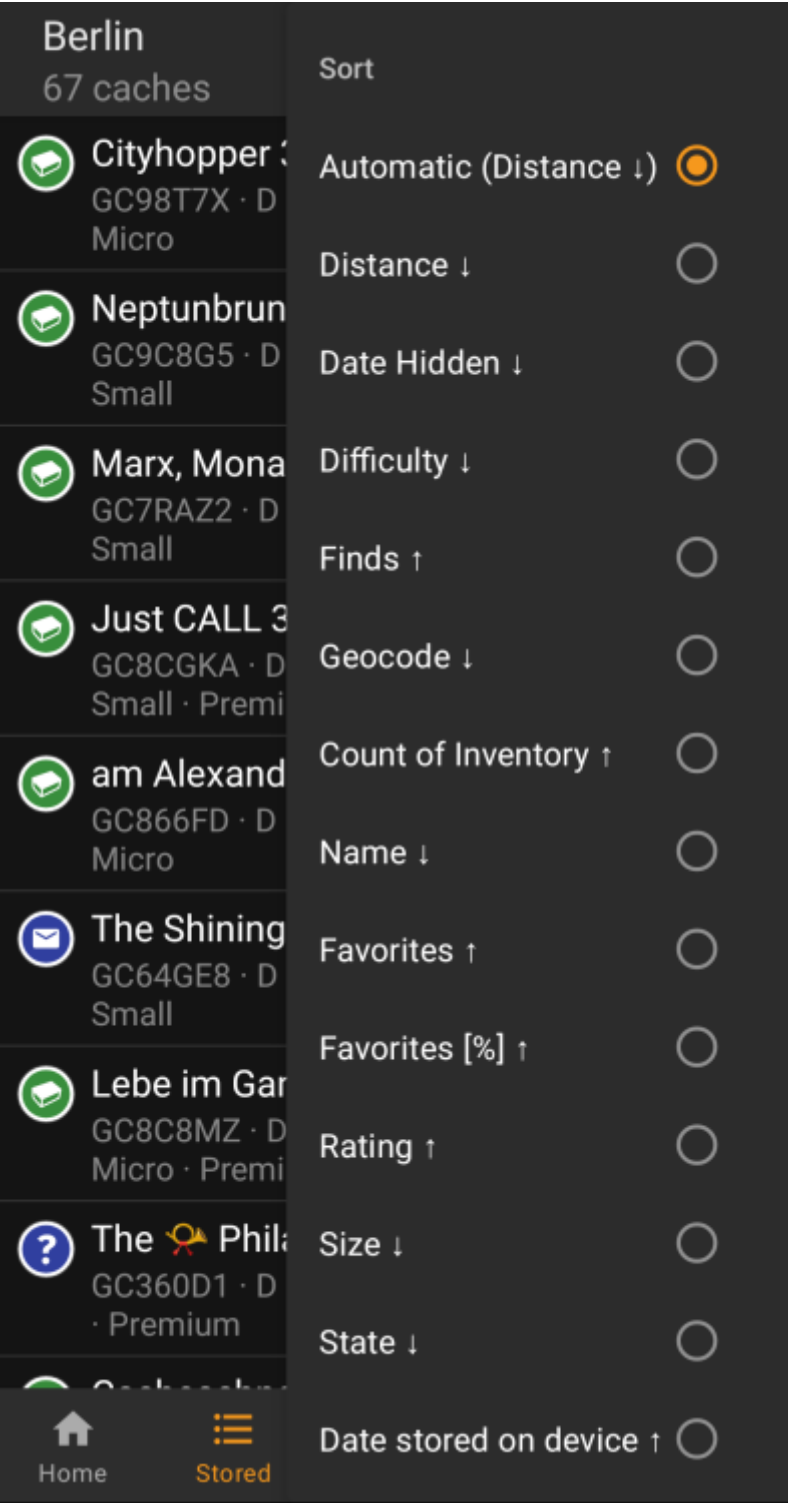

靈

Selecting the same sorting option twice will allow you to reverse the order in the sorted list (e.g. sorting by name will then sort from Z  $\rightarrow$  A instead of A  $\rightarrow$  Z).

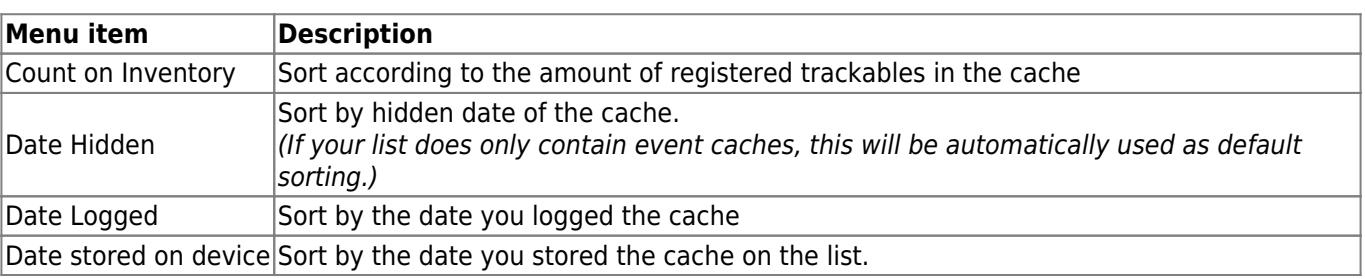

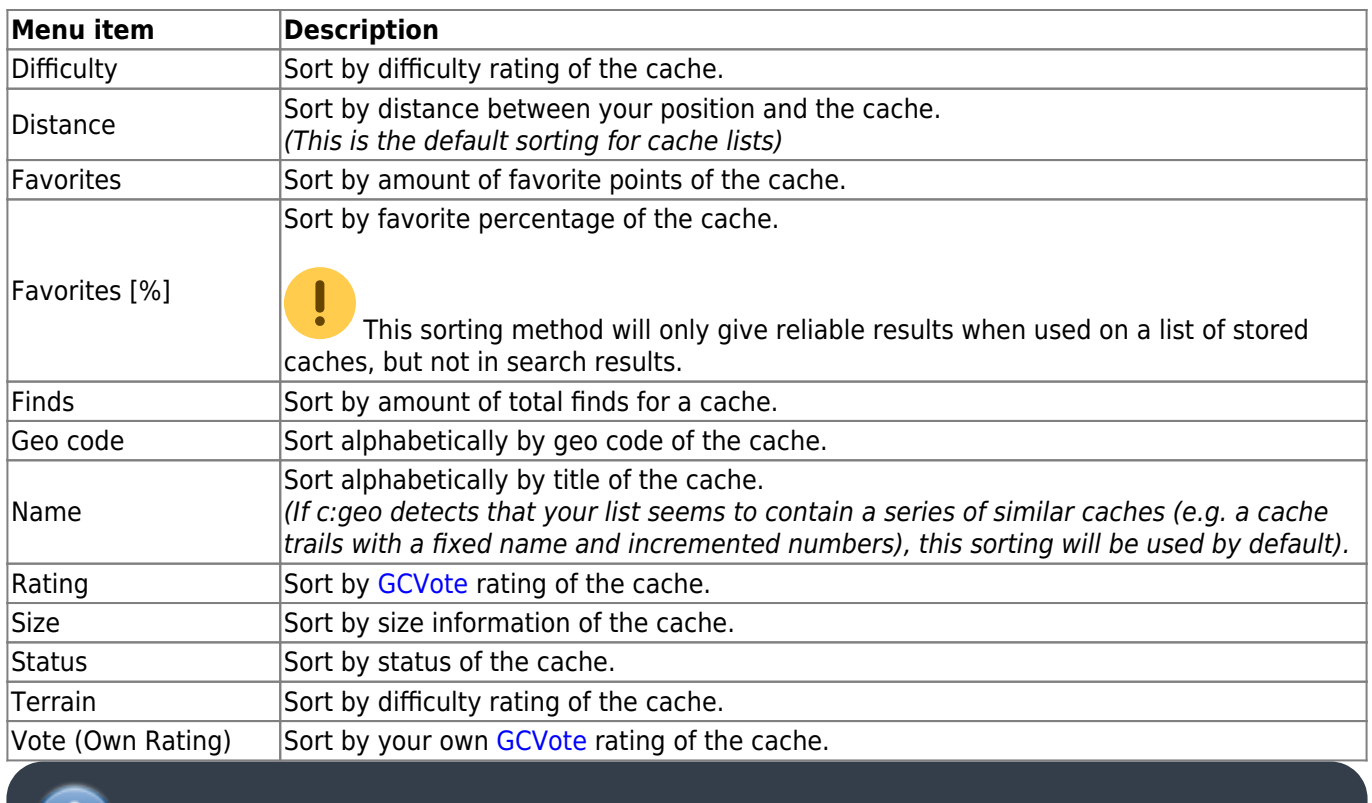

The sorting mode you selected will be kept throughout your current session or until you change it.

### <span id="page-11-1"></span><span id="page-11-0"></span>**Select mode**

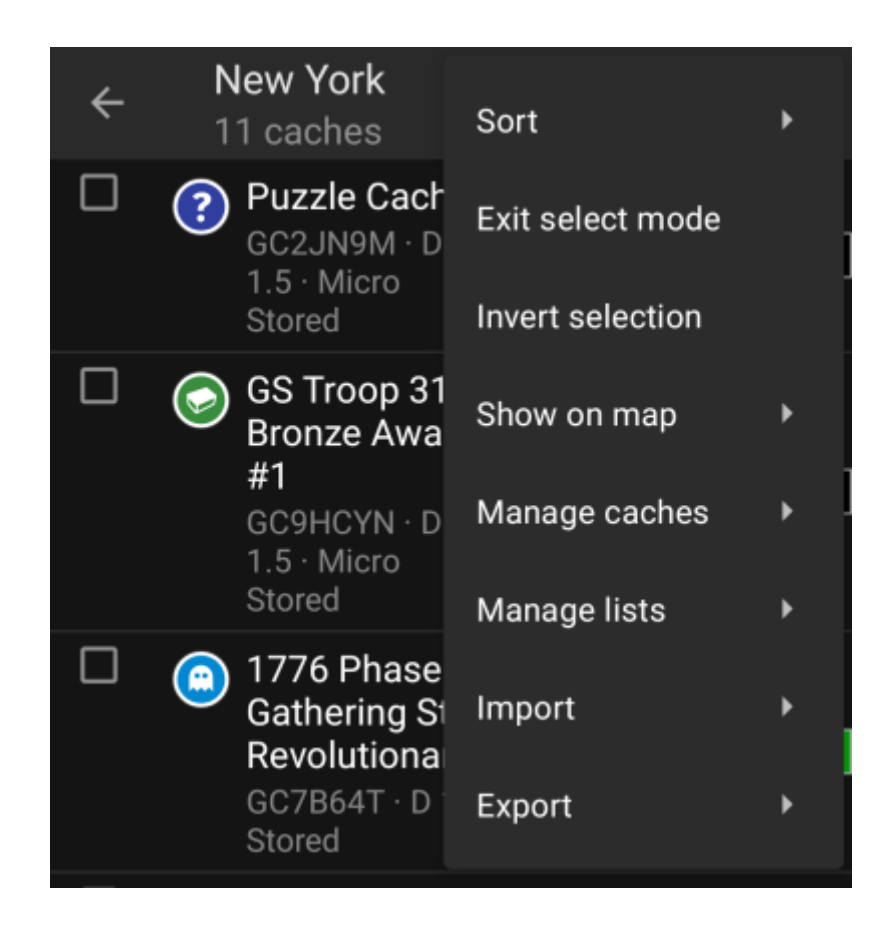

Additionally you can now use the Invert Selection menu option to invert your current selection, which might be helpful if you want to select all except only some caches on your list.

Once you are done, use the Exit select mode menu option to leave the selection mode.

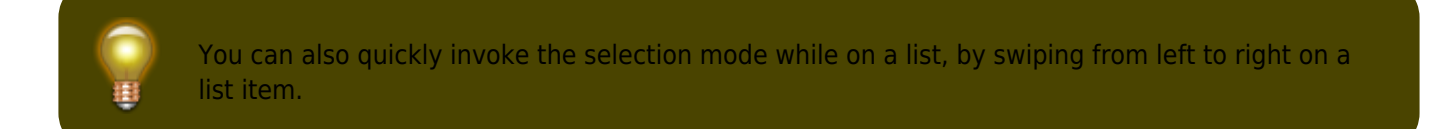

#### <span id="page-12-2"></span><span id="page-12-0"></span>**Show on map**

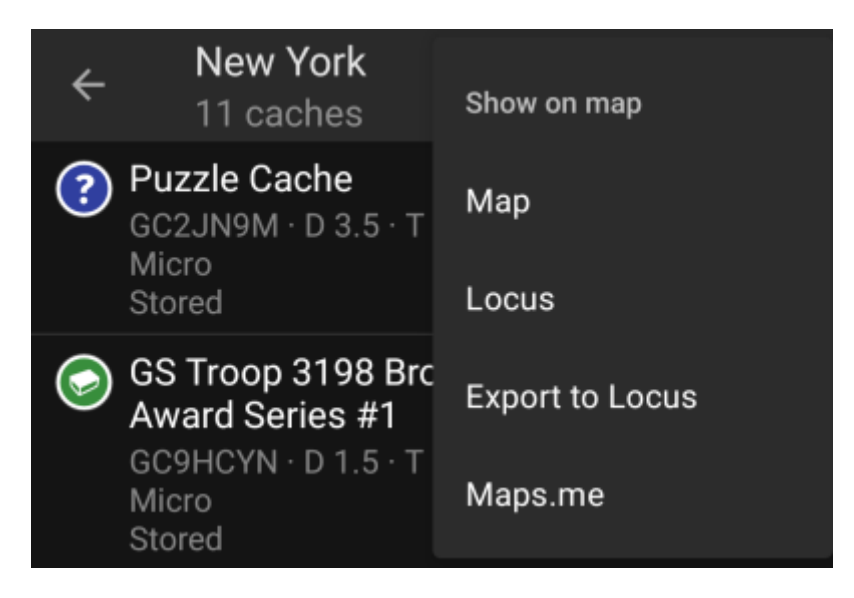

This menu option allows you to show the caches on your list (or a subset of them by using the [Selection mode](#page-11-1)) on a map of your choice.

This can either be one of the supported map types in c:geo or a supported third party app like [Locus or](https://cgeo.droescher.eu/en/mainmenu/utilityprograms) [maps.me](https://cgeo.droescher.eu/en/mainmenu/utilityprograms).

### <span id="page-12-3"></span><span id="page-12-1"></span>**Manage Caches**

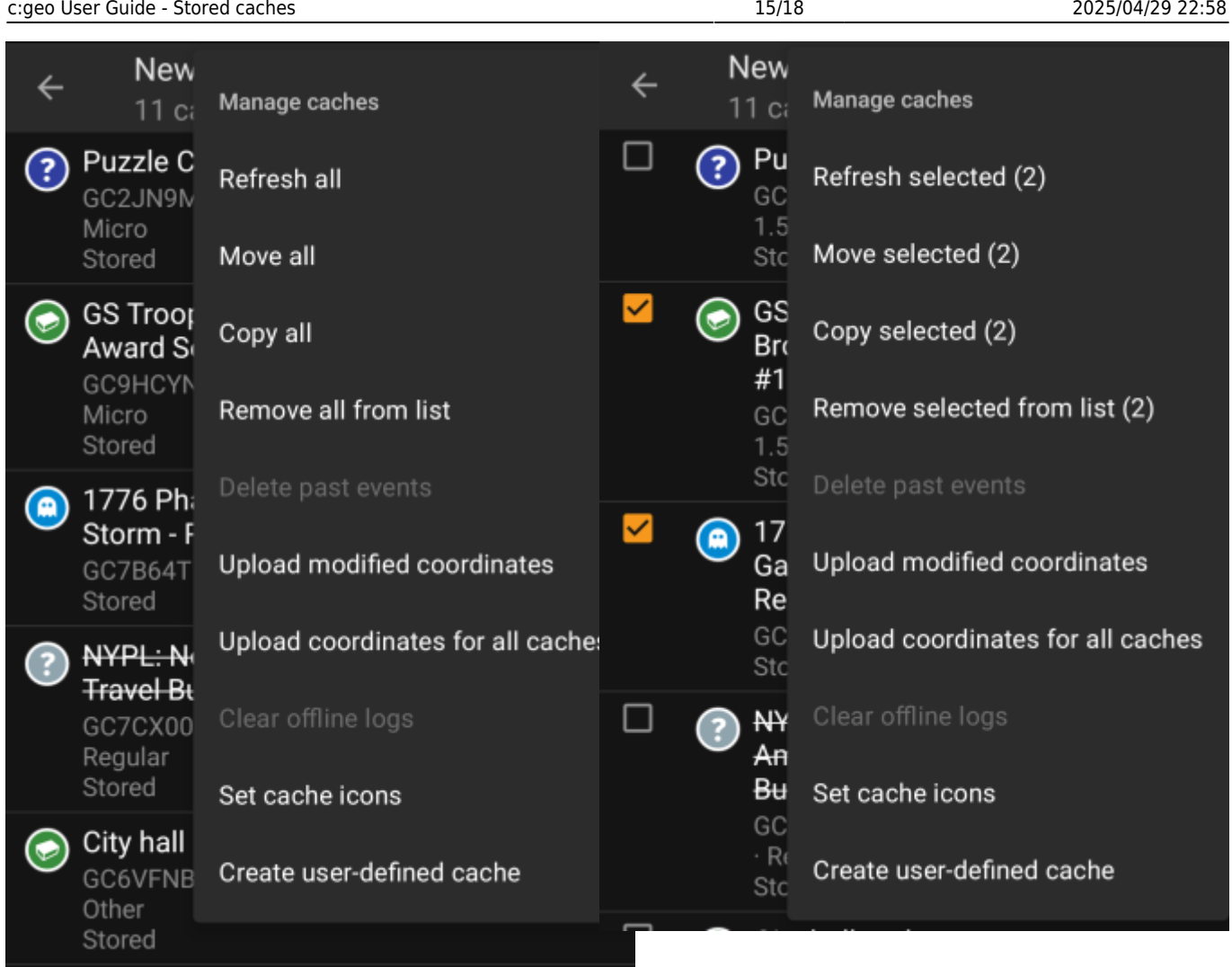

This menu allows you to manage the caches on your list in different ways as described below. In case you selected some cache using the [Selection mode,](#page-11-1) the menu items will show the amount of caches selected in brackets, else the actions will be performed for all caches on the list.

You can trigger the following actions:

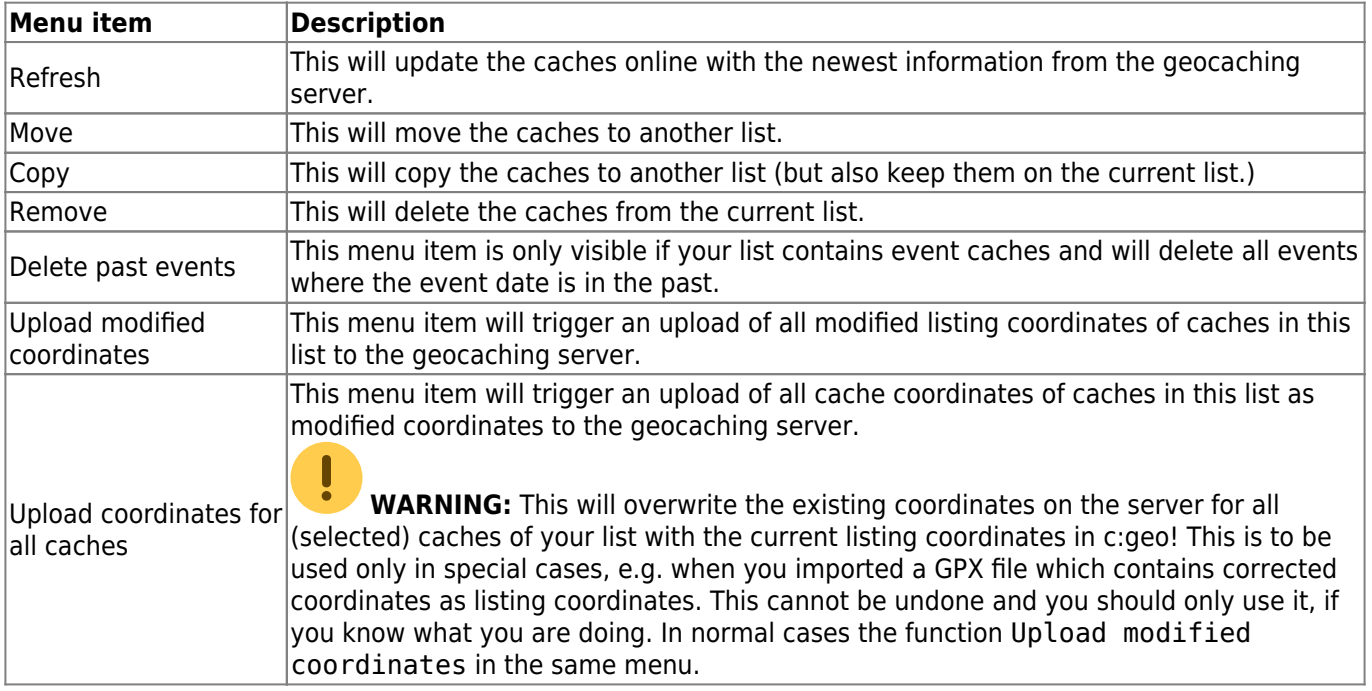

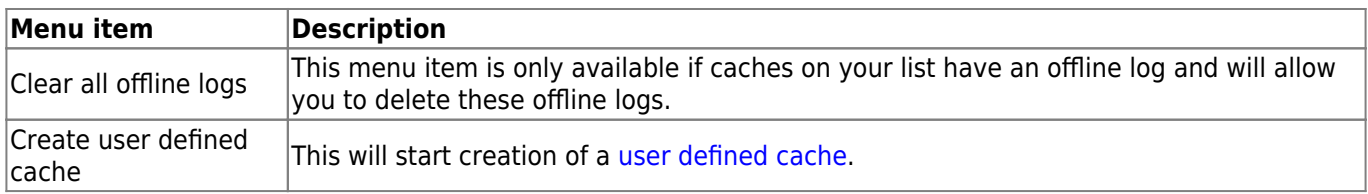

### <span id="page-15-1"></span><span id="page-15-0"></span>**Manage Lists**

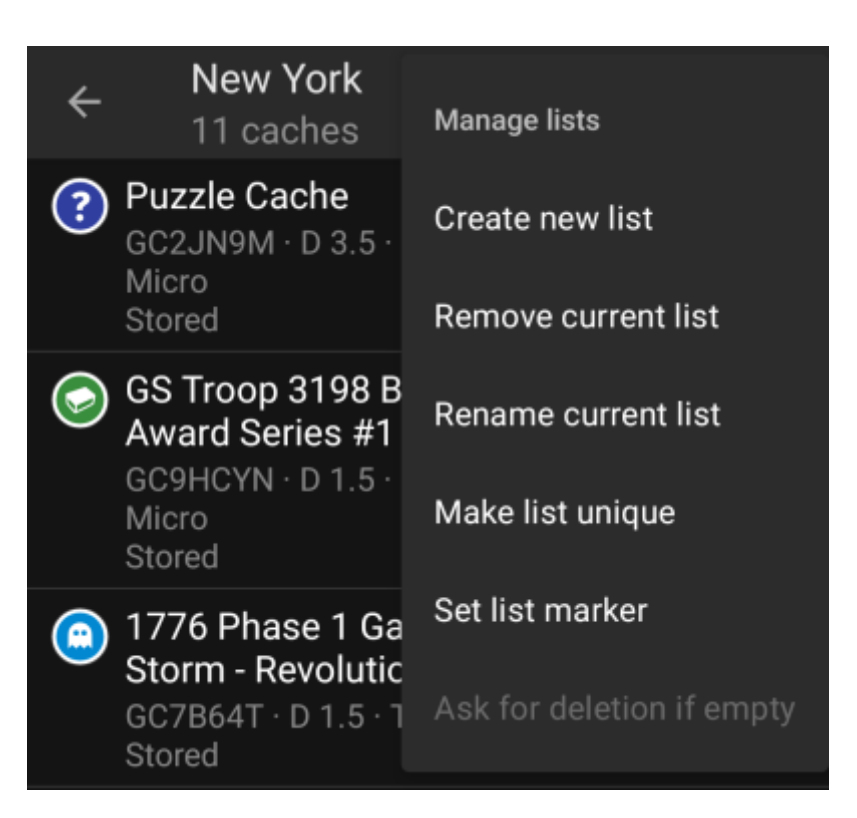

This menu option provides options to manage your cache lists.

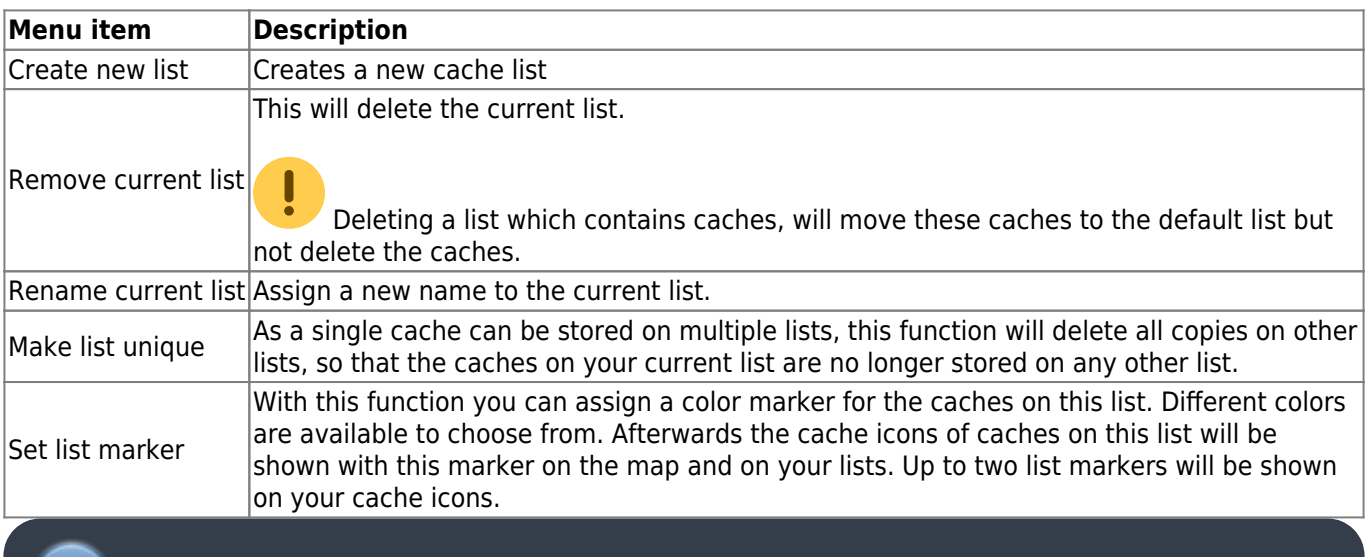

<span id="page-15-2"></span>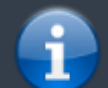

The list Stored is your default list and cannot be deleted.

## **Import**

This menu offers options to import caches onto your lists from various sources as described below.

**New York** 

10/11 caches

 $\leftarrow$ 

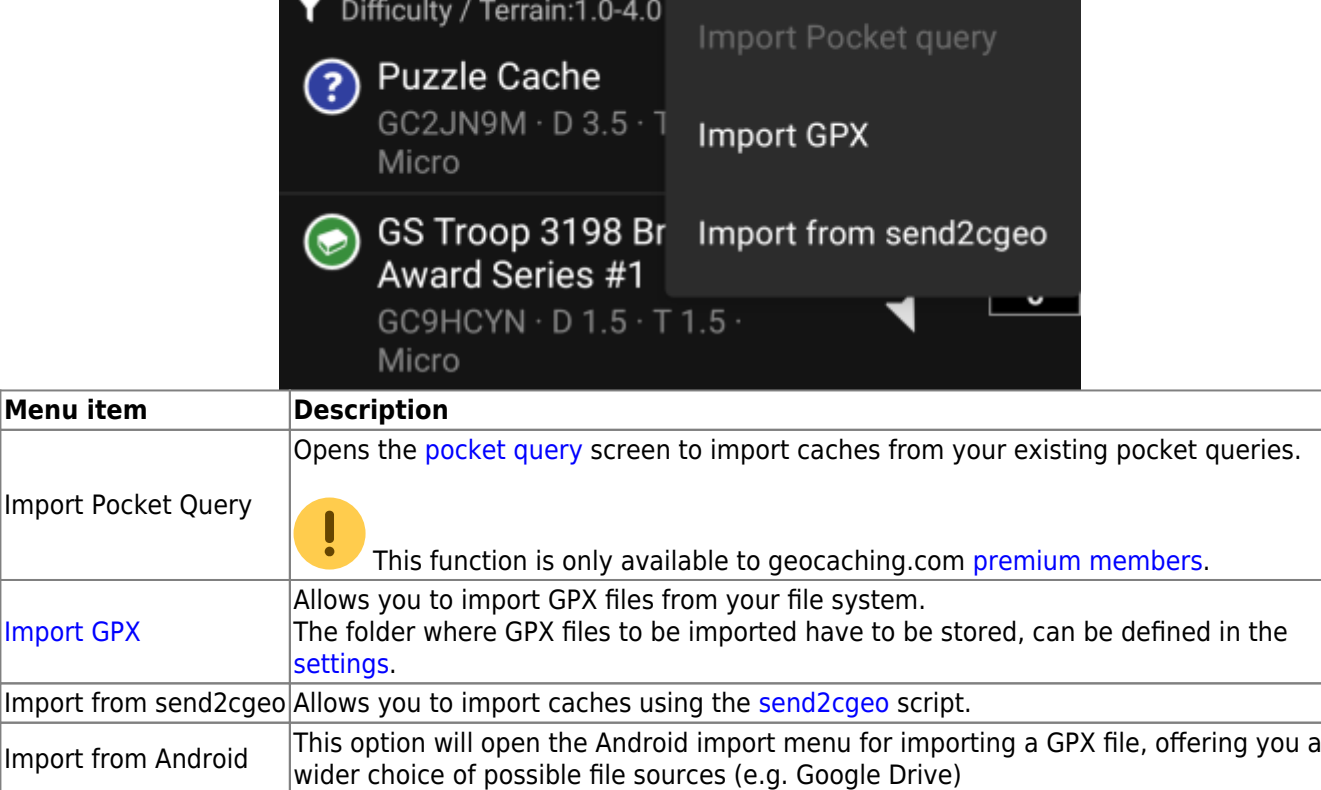

Import

### <span id="page-16-2"></span><span id="page-16-1"></span>**Export**

<span id="page-16-0"></span>This menu offers options to export caches from your current list as described below.

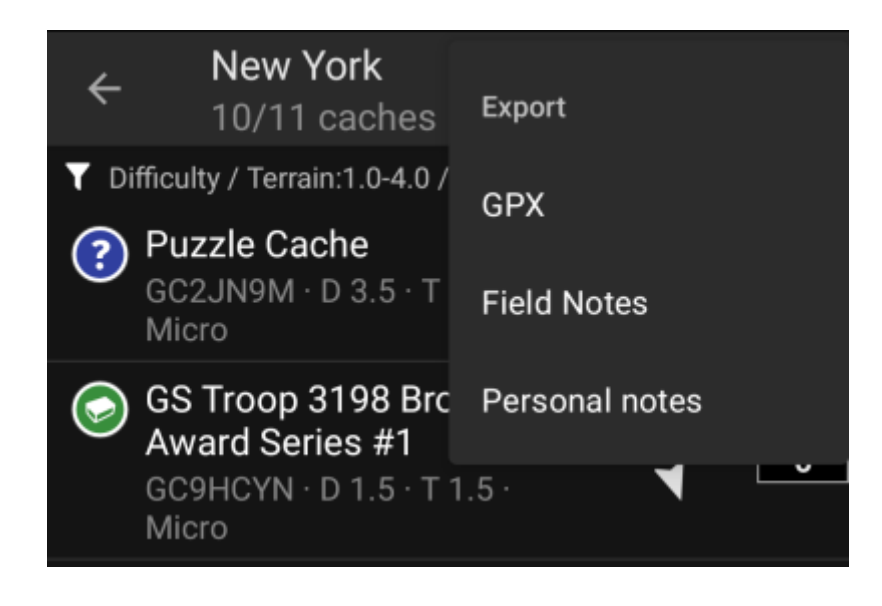

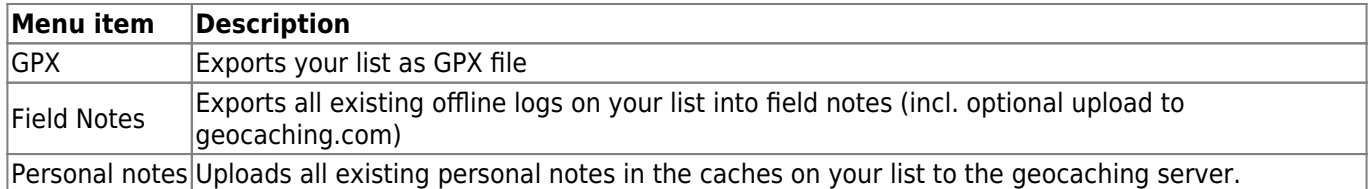